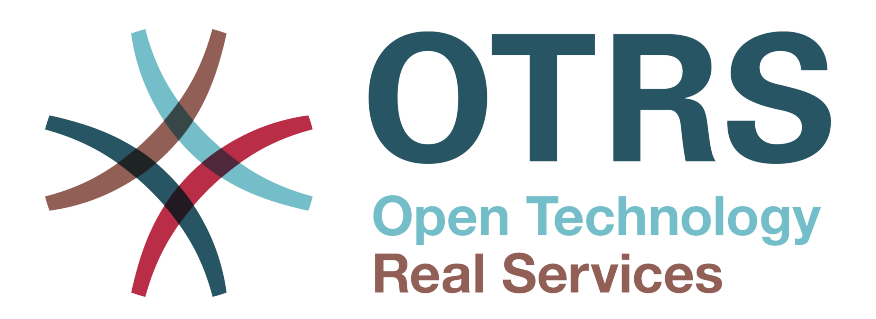

# **Documentation**

# **OTRS**商业解决方案**™ 6**手册

**Build Date: 2017-09-27**

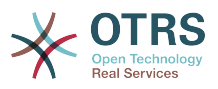

## **OTRS**商业解决方案**™ 6**手册

Copyright © 2017 OTRS AG

本作品版权归OTRS AG所有。

只要您保留此版权声明,就可以拷贝文档。

所有的产品名称均为无担保免费使用,也可能是注册商标。 本手册中提及的所有产品可能是相应制造商的注册商标。

本文档的源代码可以在[github](https://otrs.github.io)上找到,具体位置是[doc-otrsbusiness](https://github.com/OTRS/doc-otrsbusiness),欢迎贡献更多内容。您也可以在[Transifex](https://www.transifex.com/otrs/OTRS/)上帮助翻译本 文档为您的语言。

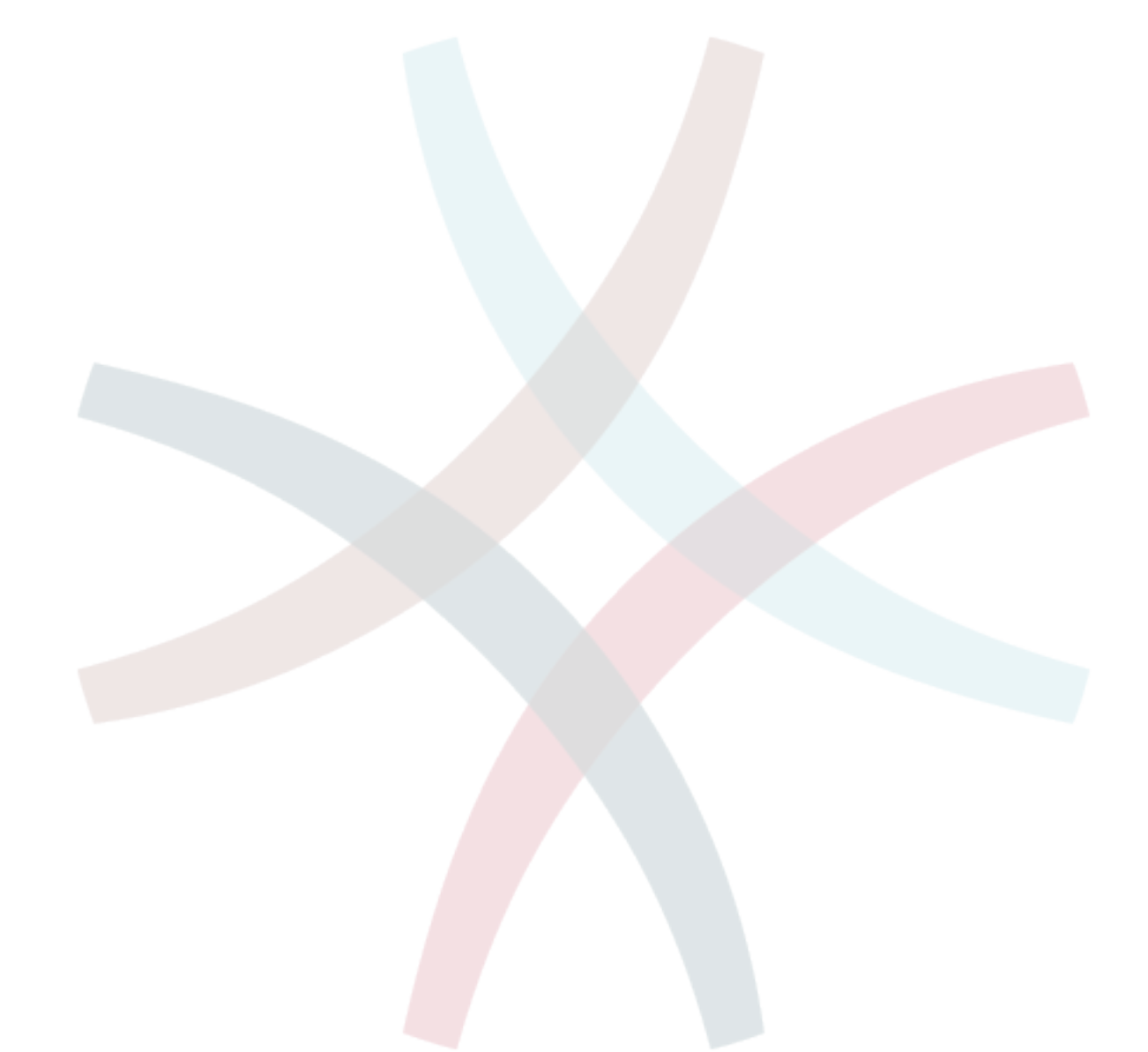

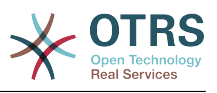

# **Table of Contents**

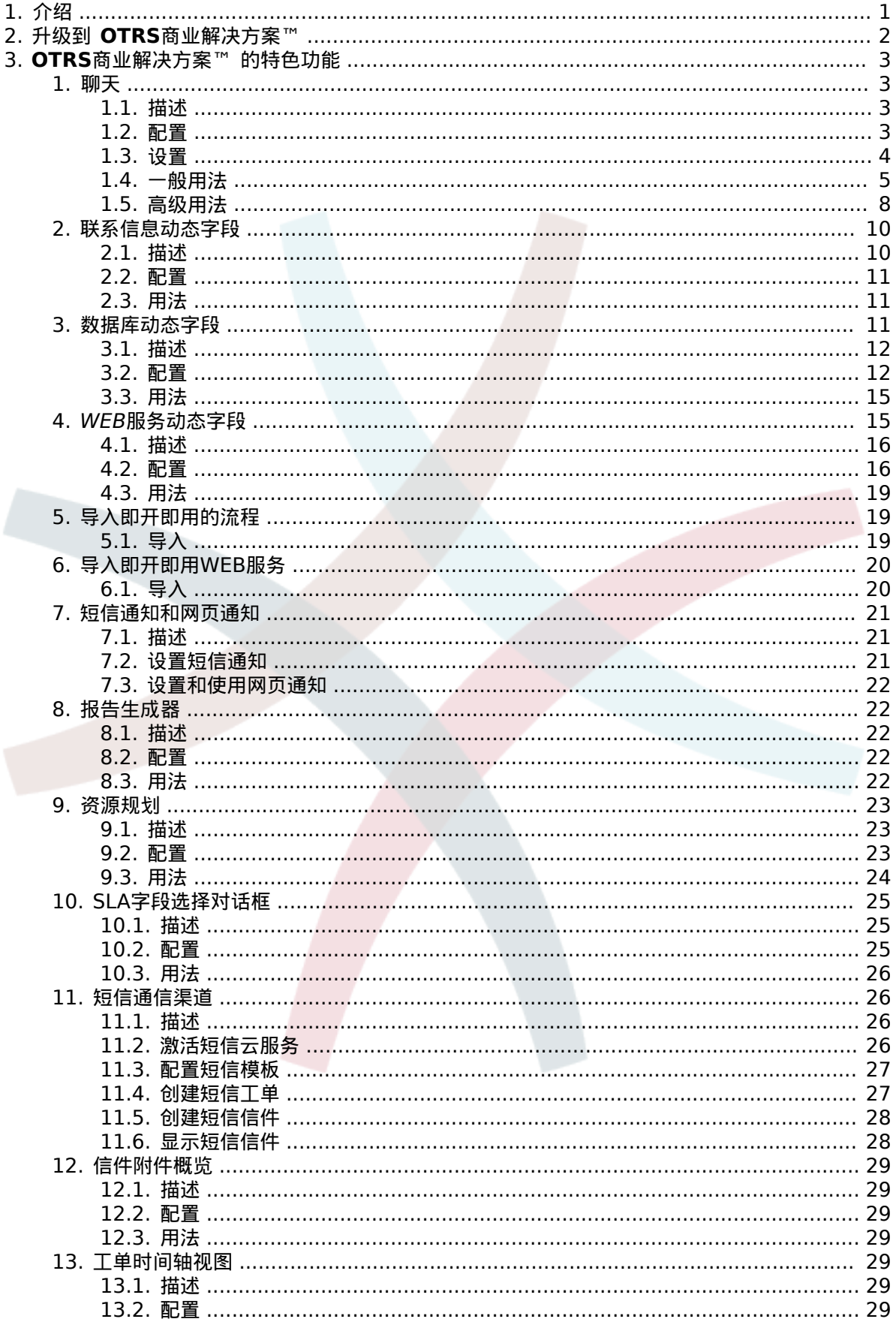

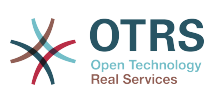

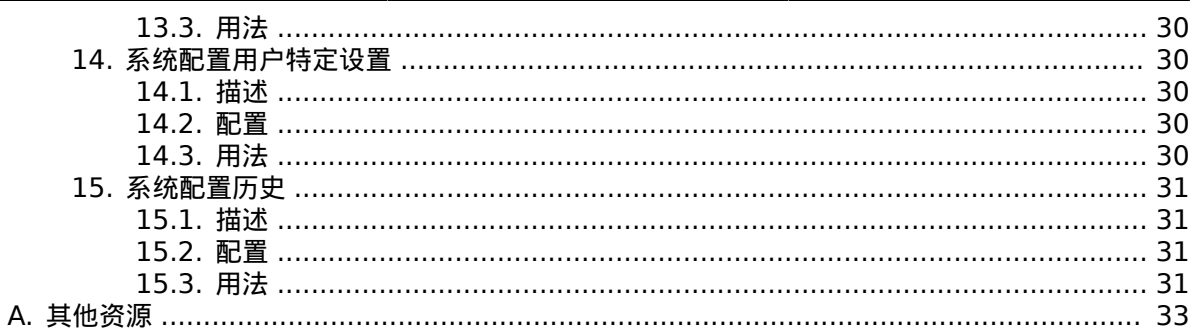

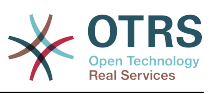

# **List of Figures**

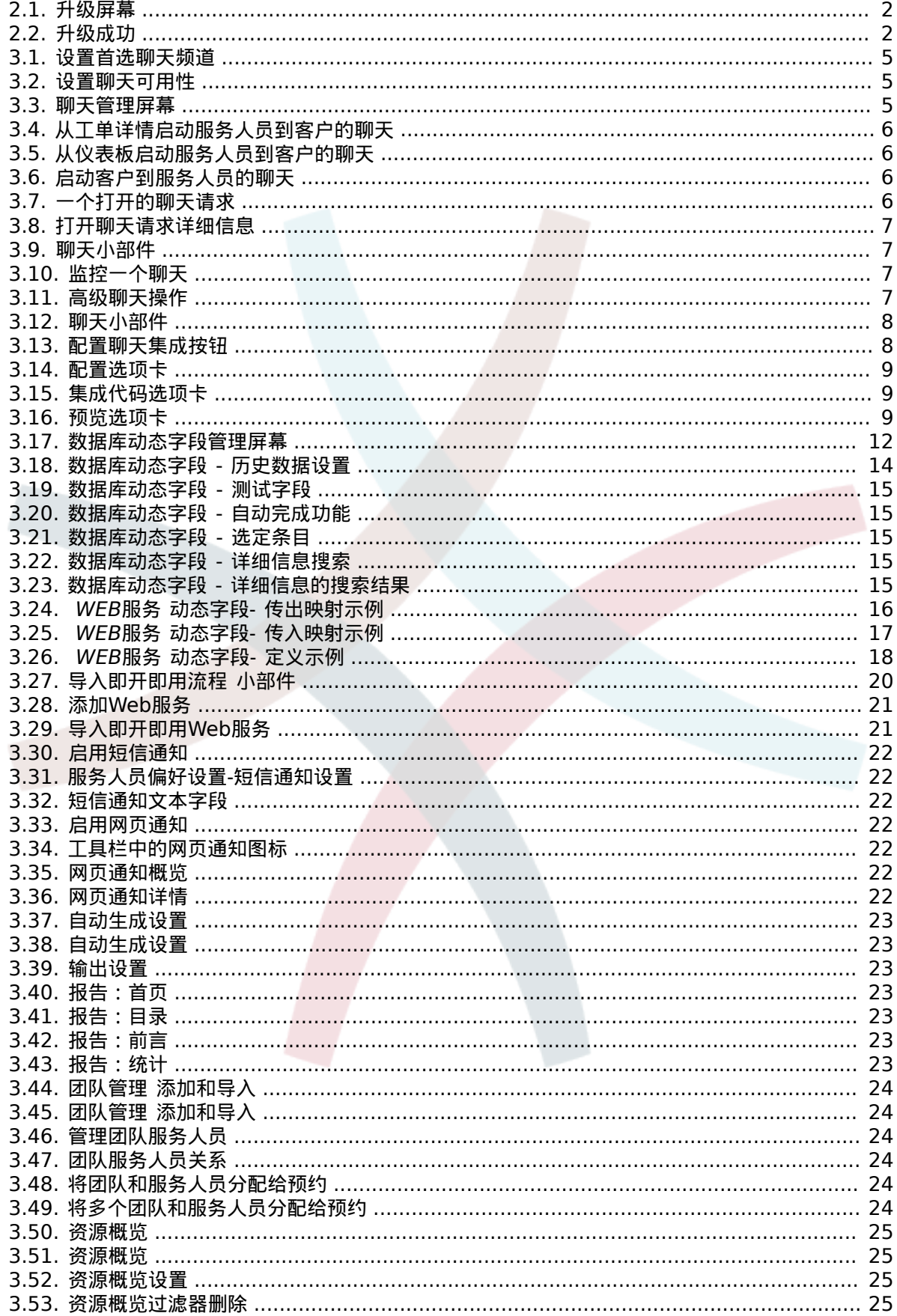

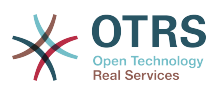

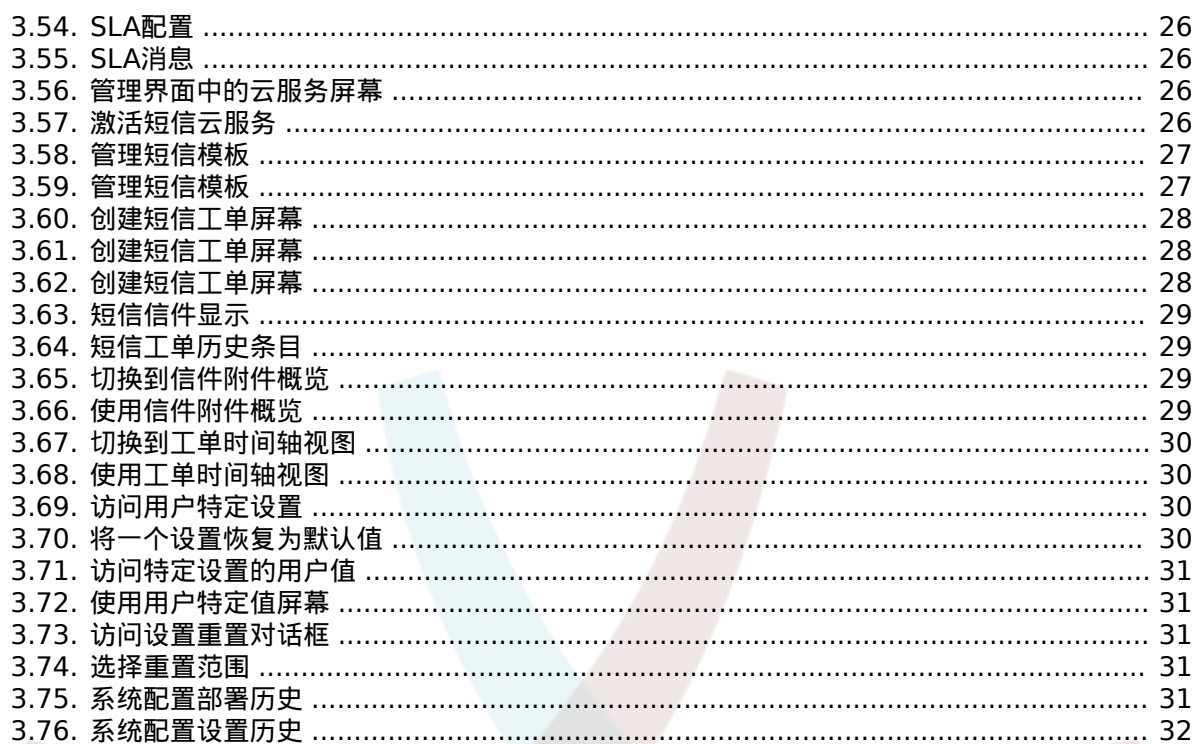

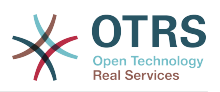

# <span id="page-6-0"></span>**Chapter 1.** 介绍

使用 **OTRS** 商业解决方案™,您可以享受OTRS集团提供的专业服务和独家商业特色功能的所有好 处。 优化您的内部 & amp; 外部沟通来提升服务质量 - 针对您的运营场景进行灵活调整。

**OTRS**[商业解决方案](https://www.otrs.com/otrs-business-solution-improving-customer-service/)™基于OTRS 6时尚且快速的框架,在此基础上提供独家的附加特色功能集,包 括**OTRS**商业解决方案™ [集成的云服务](https://www.otrs.com/otrs-business-solution-improving-customer-service/#OTRS-Business-Solution-Cloud-Services) ,可以根据你的部署场景灵活地激活或停用这些功能。

此外,您可自由选择3、7或无限数量的各种 **OTRS**[商业解决方案](https://www.otrs.com/otrs-business-solution-improving-customer-service/#OTRS-Business-Solution-Cloud-Services)™特色功能 - 取决于您的合同级别。 还能从定期的免费更新、最好的OTRS安全和支持以及由我们的顾问进行安装和配置中获利。

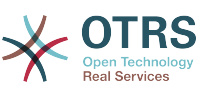

# <span id="page-7-0"></span>**Chapter 2.** 升级到 **OTRS**商业解决方 案**™**

为了升级到**OTRS**商业解决方案™,您需要与OTRS集团签订有效的合同。 如果您已经有合同,您可 以通过访问OTRS实例的系统管理屏幕**OTRS**商业解决方案 ™,升级到**OTRS**商业解决方案 ™ 。您 可以在OTRS免费版的系统管理区域的"系统管理"部分找到此屏幕的链接。 请注意,您首先必须使用 系统注册机制注册您的系统。

<span id="page-7-1"></span>**Figure 2.1.** 升级屏幕

如果您已具备升级资格,您(作为系统管理员用户)也会看到一个通知栏,引导您到升级屏幕,只需 按升级按钮即可自动完成升级。 请注意,您不需要再次确认升级, 按升级按钮即可开始升级过程。

如果升级成功,您将在**OTRS** 商业解决方案™管理屏幕看到确认信息。

<span id="page-7-2"></span>**Figure 2.2.** 升级成功

如果您对于 **OTRS**商业解决方案 ™的权利有任何疑问或有技术问题,请联系sales@otrs.com。

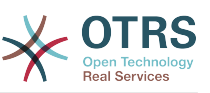

# <span id="page-8-0"></span>**Chapter 3. OTRS**商业解决方案**™** 的 特色功能

# <span id="page-8-1"></span>**1.** 聊天

# <span id="page-8-2"></span>**1.1.** 描述

**OTRS**商业解决方案™的聊天功能允许在服务人员和客户联系人之间使用OTRS界面进行聊天/对话。 一旦启用,客户(或公共用户)可以启动与服务人员的聊天/对话,反之亦然。 完成的聊天记录可以 归档并附加到工单上,也可以由服务人员、客户和公共用户下载。

每个聊天都被分配到一个聊天频道。 聊天频道就像聊天室。 每个聊天频道都被分配给一个控制该频 道权限的组。 如果在创建聊天时没有选择聊天频道,则此聊天将在默认频道中创建(如果不存在则自 动创建)。

# <span id="page-8-3"></span>**1.2.** 配置

以下的系统配置选项与此功能相关。 请注意,您还可以定义向聊天模块中的公共用户和客户显示的固 定文本列表。 有关可以修改哪些文本的更多信息,请查看模块配置(OTRSBusiness→Core::Chat)。

ChatEngine::Active(聊天引擎::激活)

控制聊天功能是否启用。

ChatEngine::ChatDirection::AgentToAgent(聊天引擎::聊天方向::公共用户向服务人员)

控制公共用户是否能够启动聊天(请注意,还必须启用前端模块中公共聊天前端的配置 PublicFrontend::Module ### PublicChat )。

ChatEngine::ChatDirection::AgentToAgent(聊天引擎::聊天方向::客户向服务人员)

控制客户是否应该能够启动聊天(请注意,还必须启用在前端模块中客户聊天前端的配置 CustomerFrontend::Module ### CustomerChat )。

ChatEngine::ChatDirection::AgentToAgent(聊天引擎::聊天方向::服务人员向客户)

控制服务人员是否能够直接启动与客户的聊天。

ChatEngine::ChatDirection::AgentToAgent(聊天引擎::聊天方向::服务人员向服务人员)

控制服务人员是否能够相互聊天。

ChatEngine::PermissionGroup::ChatReceivingAgents**,** ChatEngine::Permission-Group::ChatNotificationAgents**,** ChatEngine::PermissionGroup::ChatStartingAgents

为特定功能定义组。 接收:可以接收和接受聊天请求的组。 通知:可以接收有关新的/挂起聊天 请求的通知的组。 开始:允许开始新聊天的组。

ChatEngine::DefaultAgentName

向客户和公共用户显示的默认名称,而不是聊天服务人员的真实姓名。 如果为空或禁用,将显示 真实的服务人员名称。

ChatEngine::DefaultAgentNameNumbers

控制是否给默认的服务人员名称添加编号,以便在聊天中有多个服务人员时,让客户/公共用户能 区分不同的服务人员(例如"支持人员1","支持人员2"等)。

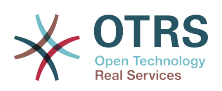

ChatEngine::PublicInterface::AllowChatChannels

定义是否为公共用户启用选择聊天频道功能。 如果设置为"否",公共用户的聊天会自动进入默认 频道(ChatEngine::DefaultChatChannel)。

ChatEngine::PublicInterface::AvailabilityCheck

定义在公共界面中是否需要聊天频道中至少有一个具有[足够权限](#page-9-1)的服务人员时才可以选择聊天频 道。

ChatEngine::CustomerInterface::AllowChatChannels

定义是否为客户用户启用选择聊天频道功能。 如果设置为"否",客户联系人的聊天会自动进入默 认聊天频道(ChatEngine::DefaultChatChannel)。

ChatEngine::CustomerInterface::AvailabilityCheck(聊天引擎::客户界面::可用性检查)

定义在客户界面中是否需要聊天频道中至少有一个具有[足够权限](#page-9-1)的服务人员时才可以选择聊天频 道。

ChatEngine::CustomerThreshold(聊天引擎::客户阈值)

向启动聊天请求的客户/公共用户显示"无可用的服务人员"消息之前需要等待的分钟数。该消息可 以使 用ChatEngine::Texts::CustomerFrontend::NoAgentsAvailable::NewTicket或ChatEngine::Texts::CustomerFrontend::NoAgentsAvailable::AddToExisiting(客户界面) 和ChatEngine::Texts::PublicFrontend::NoAgentsAvailable(公共界面)进行配 置。

ChatEngine::AgentOnlineThreshold(聊天引擎:服务人员在线阈值)

如果一个服务人员在这个阈值内没有OTRS相关的活动,它们将被自动设置为"不能聊天"(请参 阅[服务人员:设置可用性](#page-10-4))。

ChatEngine::DefaultChatChannel(聊天引擎::默认聊天频道)

默认聊天频道的名称。 此通道不得手动创建,且无法删除。 如果任何界面禁用了选择聊天频道, 则将该频道作为目标聊天频道。

ChatEngine::ChatTTL(聊天引擎::聊天保留时间)

在几个小时之后从数据库中删除一个已关闭的聊天。已关闭的聊天仍然可以被客户查看和下载, 但从数据库中删除该聊天后,客户将无法再查看或下载。

ChatEngine::ChatDecayTime

在多少天后自动从数据库中删除未关闭的聊天,以保持数据库的清洁。 请注意,此设置可能会删 除仍然在使用的聊天,如果它们比配置的天数更久的话。

ChatEngine::ChatOrder(聊天引擎::聊天顺序)

定义在聊天管理器中的活动聊天窗口小部件中,新的聊天应该被添加到活动聊天列表的最前还是 最后。

## <span id="page-9-0"></span>**1.3.** 设置

为了能够创建您的第一个聊天,您需要在OTRS实例中设置一些内容。

### <span id="page-9-1"></span>**1.3.1.** 系统管理员:创建聊天频道并分配权限

在OTRS的系统管理区域,你可以找到一个新的条目聊天频道(AdminChatChannel)。 使用此屏 幕添加新频道。 你需要为你创建的每个聊天频道分配一个现有的服务人员组。你可以使用"服务人员 *↔*组"或"服务人员*↔*角色"屏幕来分配权限。 新的聊天特定权限如下所述。

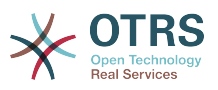

可用的聊天权限

CHAT\_OBSERVER(聊天观察者)

具有此权限类型的用户只有在邀请他们后才能观察此频道中的聊天。 他们将无法自行接受或观看 此频道中的聊天,如果他们是此频道中唯一可用的服务人员,则客户/公共用户将无法在此频道中 创建新的聊天。 观察者可以邀请其他服务人员到他们目前观察的聊天频道。

CHAT PARTICIPANT(聊天参与者)

具有此权限类型的用户将能够参与聊天,但只有在被邀请之后才能进行聊天。 进入聊天后,他们 可以改变聊天频道、丢弃聊天等。他们无法自行接受客户/公共用户聊天请求。

CHAT\_OWNER(聊天所有者)

具有此权限类型的用户将能够接受客户/公共用户的聊天请求,并在聊天中执行各种观察者和参与 者操作。

#### **Note**

要使用聊天功能,服务人员至少还需要拥有 在ChatEngine::PermissionGroup::ChatReceivingAgents和ChatEngine::PermissionGroup::ChatStartingAgents中设置的ro组权限。

#### **1.3.2.** 服务人员:选择活动的聊天频道

<span id="page-10-1"></span>**Figure 3.1.** 设置首选聊天频道

作为服务人员,您需要选择要在哪些聊天频道中可用。 客户只能在某个至少有一个具有所有者权限的 服务人员在其偏好设置中选择了此频道的频道上创建新的聊天请求,并将其设置为可用于外部聊天 (见下一节)。

### <span id="page-10-4"></span>**1.3.3.** 服务人员:设置可用性

<span id="page-10-2"></span>**Figure 3.2.** 设置聊天可用性

如果要对聊天可用,你需要使用聊天工具栏开关。 这是一个三路开关,具有这些状态:不能聊天(空 圆),可内部(服务人员到服务人员)聊天(带刻度标志空圆),可内部和外部(客户到服务人员, 公共到服务人员)聊天(带刻度符号的填充圈)。 只需点击此开关来更改您的可用性。

#### **Note**

每当您再次登录OTRS时,您的可用性将重置为仅可内部聊天。

## <span id="page-10-0"></span>**1.4.** 一般用法

**1.4.1.** 聊天管理器

<span id="page-10-3"></span>**Figure 3.3.** 聊天管理屏幕

聊天管理器是聊天功能的核心。 作为服务人员,您可以在此处管理聊天、查看并接受打开的请求。 聊天管理器提供来自客户、公共用户和其他服务人员的聊天请求列表,以及所有活动聊天的概述。 在 OTRS的主导航中点击聊天打开聊天管理器。

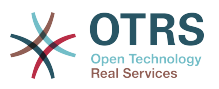

## **1.4.2.** 启动新的聊天

• 服务人员到服务人员

要开始与其他服务人员聊天,您可以使用仪表板中的用户在线小部件。 能够使用聊天功能的服务人 员将在他们的名字旁边显示一个可以点击的聊天图标。 一旦点击,将打开聊天表单,您可以使用它 来输入您的第一个聊天消息给该服务人员。 聊天请求发送给其他服务人员后,您就可以在聊天管理 器中查看该聊天。

• 服务人员到客户

要开始与客户聊天,您可以在查看特定客户时使用客户信息中心的客户联系人小部件。 在线客户将 在他们的名字旁边显示一个可以点击的聊天图标。 一旦点击,将打开一个聊天表单,您可以使用该 表单向该客户用户输入您的第一个聊天消息。 在聊天请求发送给客户后,您可以在聊天管理器中观 看聊天。

另一种可能性是从工单详情创建聊天。 如果在此工单中选择的客户联系人当前在线,您可以在右侧 栏的客户信息框中使用其用户名旁边的聊天图标(参见下图)。

<span id="page-11-0"></span>**Figure 3.4.** 从工单详情启动服务人员到客户的聊天

**此外,您还可以通过在仪表板上的用户在线小部件中点击名称旁边的聊天图标来开始与客户联系人** 聊天。

<span id="page-11-1"></span>**Figure 3.5.** 从仪表板启动服务人员到客户的聊天

• 客户到服务人员

客户无法直接与特定服务人员进行聊天,而只能创建通用聊天请求。 要做到这一点,客户可以从客 户界面主导航中使用菜单项聊天*→*创建新聊天。

<span id="page-11-2"></span>**Figure 3.6.** 启动客户到服务人员的聊天

• 公共用户到服务人员

公共界面的用户也不能直接与某个服务人员进行聊天,而只能使用公共聊天模块 (public.pl?Action=PublicChat)创建通用聊天请求。 如果您想将公共聊天模块集成到<br>您的网站中,可以使用IsIframe参数。 OTRS页眉和页脚将从视图中移除(public.pl?Ac-OTRS页眉和页脚将从视图中移除(public.pl?Action=PublicChat;IsIframe=1)。

### **1.4.3.** 处理聊天请求

如果您在其中一个频道(作为服务人员)有了新的聊天请求,您将收到一个浏览器通知,让您可以直 接进入聊天管理器。 打开聊天管理器后,您可以看到所有类型的打开请求的清单(参见下图)。

#### <span id="page-11-3"></span>**Figure 3.7.** 一个打开的聊天请求

使用列表中的打开聊天按钮查看请求的详细信息。 单击该按钮将打开一个弹出窗口,提供该请求可用 的多个操作。 鉴于您有足够的权限,您可以接受请求或更改此请求的频道。 更改频道将遵循与创建 新请求相同的规则:您只能将请求移动到其中具有活动服务人员的频道。

在不接受请求的情况下更改聊天频道可用于将聊天发送到正确的部门。

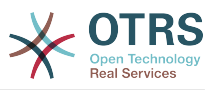

#### <span id="page-12-0"></span>**Figure 3.8.** 打开聊天请求详细信息

如果你想进入一个聊天,你可以在从聊天详情弹出窗口中点击接受按钮。 然后,聊天会从请求列表中 删除,并添加到活动聊天列表中,客户/公共用户将收到您已进入聊天的消息。

#### <span id="page-12-1"></span>**1.4.4.** 聊天小部件

**Figure 3.9.** 聊天小部件

聊天小部件是与其他人聊天时使用的主要组件。 它提供聊天中所有消息的历史记录以及可能的操作列 表(取决于您的权限级别)。

要发送消息,您可以使用活动聊天列表中聊天窗口小部件中的文本字段。 完成输入信息后,可以通 过单击文本字段旁边的发送图标,或使用TAB键+回车(组合键)。 发送消息后,光标将跳回文本字 段,以便轻松继续输入。

下面是在聊天小部件中可能操作的清单。

• 操作:监控和关闭

从聊天小部件顶部右上方,您可以通过单击"x"图标关闭聊天。 点击关闭图标旁边的圆圈图标,您 可以为此聊天设置个人监控,这也是一个三通开关(无监控=空圈,仅监控客户活动=带圆圈图标 的空心圈,监控所有动作=填充圈与刻度图标)。当监控聊天时,每次在此聊天中有新操作时,浏 览器将会显示通知。

还可以在上方使用三角形图标展开此聊天的高级聊天操作的工具栏。 工具栏还会为您显示此聊天发 生的频道以及您在此聊天中的角色(例如所有者)。

<span id="page-12-2"></span>**Figure 3.10.** 监控一个聊天

#### <span id="page-12-3"></span>**Figure 3.11.** 高级聊天操作

• 操作:创建电话工单

使用高级工具栏中的创建电话工单链接,您可以创建一个电话工单并将当前聊天附加为信件。 成功 创建电话工单后,聊天会自动关闭。

• 操作:附加

允许您将此聊天作为信件附加到所选工单。 信件创建完成后,聊天会自动关闭。

• 操作:邀请

允许您邀请其他服务人员到这个聊天中。 您可以从想要邀请的可用服务人员列表中进行选择。 一 旦你邀请了服务人员,一个新的服务人员到服务人员的聊天请求将被发送给该服务人员。 请求接受 后,您和被邀请的服务人员之间将建立一个新的内部聊天。 在这个内部聊天中,被邀请的服务人员 在高级操作工具栏中还有两个可用的操作:["观察者"](#page-13-3)[和"参与者"。](#page-13-4)

• 操作:修改聊天频道

使用此链接,您可以更改此聊天的频道。 对于目标频道的选择,适用于初始选择聊天频道相同的规 则。

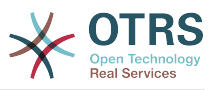

• 操作:下载

让您以PDF格式下载此聊天的完整历史记录。

• 操作:新窗口

在单独的弹出窗口中打开此聊天。 您可以以与聊天小部件相同的方式使用此窗口, 还可以同时使用 窗口小部件和弹出窗口。

<span id="page-13-3"></span>• 操作:观察者

当您被邀请与其他服务人员进行聊天时,您可以决定是否以观察者或参与者身份加入聊天(视您的 权限级别而定)。 一旦您从工具栏中单击操作,新的聊天小部件将被添加到活动聊天列表中,这是 您被邀请的聊天。 如果您以观察者身份加入聊天,您只能查看其他人对聊天的贡献,并且您将对客 户或公共用户不可见。服务人员仍将收到您作为观察者加入聊天的消息。 作为观察者,您可以随时 使用聊天小部件中的高级操作工具栏(取决于您的权限级别)成为参与者。

<span id="page-13-4"></span>• 操作:参与者

如果你想为聊天提供一些帮助,你可以加入它作为参与者。 客户/公共用户和服务人员将收到您已 进入聊天的消息。 作为参与者,您可以随时使用聊天小部件中的高级操作工具栏来成为观察者。

## **1.4.5.** 用户可用性

#### <span id="page-13-1"></span>**Figure 3.12.** 聊天小部件

每个聊天参与者在聊天小部件标题之前的姓名之前具有彩色图标(圆圈),表示参与者的可用性。 图 标颜色表示参与者状态如下:

- 活动 参与者是活动的 (在线且可聊天)。
- 离开 参与者离开 ( 可用 , 但一段时间 默认5分钟内没有请求从此用户发送到服务器 , 请参阅 ChatEngine::AgentOnlineThreshold)。
- 未活动 参与者未活动(聊天请求未被接受或参与者离开聊天)。
- 不可用 参与者不可用(通过可用性按钮设置)。
- 离线 参与者注销或会话已过期。

## <span id="page-13-0"></span>**1.5.** 高级用法

### **1.5.1.** 聊天集成到**WEB**页面

你可以轻松将公开聊天集成到网站中。 在聊天管理器中,管理员可以点击一个按钮来打开公共聊天集 成配置和代码片段生成器。

<span id="page-13-2"></span>**Figure 3.13.** 配置聊天集成按钮

#### **1.5.1.1.** 配置

配置选项卡包含几个可以调整以适合你需求的参数。 虽然其中大部分都是不言自明的,但"常规设 置"部分包含几个重要选项:

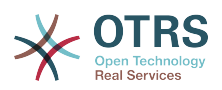

如果没有服务人员可用,仍显示聊天

如果启用,该选项控制即便在系统中没有服务人员可用时仍显示聊天(小部件)。 如果未启用, 当前没有服务人员在线且可用于聊天时,则聊天小部件将被隐藏。

回退**URL**

只有启用上面的选项时才会考虑此选项。 如果没有服务人员在线,并且一段时间后,公共聊天的 用户将收到一条包含此链接的消息。

预选频道

公共聊天请求的默认聊天频道选择。 此聊天频道将在聊天小部件中预选,但用户可根据需要进行 更改。

#### <span id="page-14-0"></span>**Figure 3.14.** 配置选项卡

所有其它选项都与聊天小部件使用的布局、颜色和文本有关。 你可以调整它们以匹配你的整体网站主 题。

#### **Note**

请注意,配置选项卡中所做的更改不会被保存。 每次打开此对话框时,所有字段都将重置为 默认值。

#### **1.5.1.2.** 集成代码

"集成代码"选项卡包含用于插入网站的必要代码片段,以便公共聊天功能可以正常工作。 "配置"选项 卡中的所有更改都会立即应用于片段,因此你可以进行更改并将代码复制到剪贴板。

#### <span id="page-14-1"></span>**Figure 3.15.** 集成代码选项卡

来自第一个字段的代码应该被添加到你的网页<HEAD>部分。

来自第二个字段的代码应该插入页面的底部:在<BODY>标签闭合之前,但在加载*jQuery*库的行之 后。

#### **Note**

请注意,你的网页还必须包含代码片段运行所需的*jQuery*库。 这可以通过引用页面中某处 的jquery.js或jquery.min.js文件来识别。

#### **1.5.1.3.** 预览

使用预览选项卡,您可以看到正在运行的聊天窗口小部件。 在下面的浏览器模拟器中,您可以根据当 前配置查看聊天窗口小部件外观。

#### <span id="page-14-2"></span>**Figure 3.16.** 预览选项卡

通过点击重新加载图标,您可以随时刷新模拟屏幕。

#### **Note**

请注意,预览使用真实的聊天模块。 如果聊天窗口小部件在配置的时间后没有显示,则可能 没有可用于聊天的服务人员,并且您已配置在这种情况下不应显示聊天。

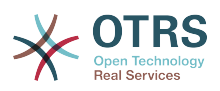

#### **1.5.1.4.** 故障排除

- 如果您看不到聊天窗口小部件,但一切看起来都是有序的,请确保您至少有一个可用于对外聊天的 服务人员。 或者打开配置选项卡中没有服务人员可用时显示聊天选项,并刷新代码。
- 如果在浏览器控制台中收到混合内容警告,请确保正确设置了OTRS配置选项 HttpType 。 例 如,如果在 SSL 上运行OTRS,则必须将此配置选项设置为 https 。 您的网站必须使用相同的协 议才能运行聊天窗口小部件。
- 如果您收到错误,指出 \$ 变量未定义,请确保您的网页中包含 *jQuery* 库,并且该聊天相关代码 位于其下方。

# <span id="page-15-0"></span>**2.** 联系信息动态字段

此功能允许将联系人信息添加到工单中。

## <span id="page-15-1"></span>**2.1.** 描述

### **2.1.1.** 数据源的定义

此功能的数据源位于新联系信息 类型的动态字段中,这意味着此类型的每个动态字段都是新数据源。 动态字段的名称将成为数据源的名称,因为它们都是相同的。

对于每个数据源(动态字段),可以定义联系人属性列表(每个属性只能包含一个基于文本的值)。 可以将联系人属性设置为必需属性,并在需要时进行搜索。 还可以定义属性的排序顺序。

每个数据源的联系属性可以根据需要包含关于联系人的任何信息,例如不同的地址、电话、生日、周 年纪念、最喜爱的食物、爱好等。

## **Note**

Name 和 ValidID 属性始终是必需的,并且不会自动添加,因此对于每个新数据源,必须 手动添加这些属性。

在数据源定义(或动态字段配置)中,它们必须分别由键 Name 和 ValidID 表示,而值可 以是 姓名 和 有效性之类。

## **2.1.2.** 联系人管理

在定义了至少一个数据源(联系人信息动态字段)之后,可以将联系人信息添加到源中以进行填充。

除了 Name 和 ValidID 之外,每个数据源可以包含由数据源定义的不同联系信息(例如,一个数 据源可以具有一个电子邮件字段和一个包含电话号码和/或手机号码的字段)。

联系人数据源的管理(添加或更新)是通过特殊屏幕完成的,该屏幕可以从主导航栏中的工单菜单 (编辑联系人信息)调用。

## **2.1.3.** 向工单添加联系人

对于每个使用数据动态字段配置的联系人,可以在预先配置了此动态字段的创建或操作工单的窗口中 选择专门为动态字段(或数据源)创建的联系人。

联系人属性将显示在工单详情屏幕中。

## **2.1.4.** 在搜索和统计中联系人的用法

可以通过必需属性 Name 在搜索和统计中找到工单。

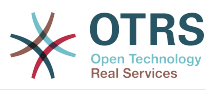

Name 也可以作为字段值返回。

## <span id="page-16-0"></span>**2.2.** 配置

#### 系统配置

AdminContactWithData::RunInitialWildcardSearch

组: OTRSBusiness,子组:Frontend::Admin::AdminContactWithData

定义在初始化调用联系人管理时是否应执行带有占位符的搜索。

Frontend::Module###AdminContactWithData

组: OTRSBusiness,子组:Frontend::Agent::ModuleRegistration

允许通过组定义分发联系人和联系详细信息管理权限。

## <span id="page-16-1"></span>**2.3.** 用法

联系人信息的示例性用法如下:

- 1. 创建一个类型为联系人信息的动态字段。
- 2. 设置可能的联系属性(可能的值)。 任何联系人信息动态字段都需要Name和 ValidID 。
	- 添加 Name 属性(键:Name,值:*Name*)。
	- 添加 ValidID 属性(键:ValidID ,值:*Validity*)。
	- 添加其它属性,如Telephone属性(键:Telephone,值:*Phone*)。
- 3. 添加必需的属性键,以逗号分隔(Name 和 ValidID 无需添加)。
- 4. 设置属性键顺序列表,以逗号分隔: Name,Telephone,ValidID 。
- 5. 添加以逗号分隔的可搜索属性键列表(无需添加 Name )。
- 6. 通过在主导航栏中使用工单 *→* 编辑联系人信息屏幕,在新创建的数据源中添加至少一个联系人来 填充数据源。
- 7. 将新的动态字段添加到应显示的屏幕配置中。 例如,通过更新系统配置设置:Ticket::Frontend::AgentTicketPhone###DynamicField和Ticket::Frontend::AgentTicket-Zoom###DynamicField以显示在新建电话工单屏幕中。
- 8. 转到 创建电话工单 屏幕,注意新字段出现了。 将所有需要的信息添加到工单。
- 9. 使用自动填充选择现有联系人, 并选择一个联系人。
- 10分配的联系人及其属性将显示在工单详情屏幕中。
- 11.可以通过单击联系人信息框标题右侧显示的编辑联系人信息按钮来更新联系人的属性(如果当前用 户是在系统配置设置Frontend::Module###AdminDynamicFieldContactWithData中定义 的组的成员)。

12如果需要更改此工单的联系人,则可以通过配置了显示此动态字段的任何其他工单操作来完成。

# <span id="page-16-2"></span>**3.** 数据库动态字段

此功能实现了数据库类型的动态字段。

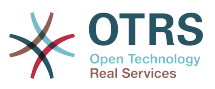

## <span id="page-17-0"></span>**3.1.** 描述

此功能实现了通用动态字段类型,可以从外部数据库收集数据。 可以使用额外的掩码来搜索和过滤这 些连接的数据集。

发现和标记的相关数据集可以通过动态字段保存到特定的工单。

数据库动态字段可以按创建默认的动态字段相同的方式创建。

# <span id="page-17-1"></span>**3.2.** 配置

可以按以下的配置选项清单来使用此功能。

## **3.2.1.** 添加一个数据库动态字段

此功能实现了一个配置界面,用于创建数据库类型的动态字段。

数据库动态字段可以按创建默认的动态字段相同的方式创建。转到系统管理 *→* 工单设置 *→* 动态字段 视图。在这个遮罩屏幕中,您可以从左侧的工单下拉框中选择数据库字段。 目前,无法在信件上下文 中使用数据库动态字段。

• 配置 通用 *-* 名称:

数据库类型的动态字段也需要一个唯一的名称,就像其他动态字段一样。 此名称必须仅包含字母数 字值。 此名称将用于字段的内部处理,但不会显示。

• 配置 通用 *-* 标签:

可以单独设置标签,且标签可以包含空格等。它将被用作不同视图中的字段标签。

• 配置 通用 *-* 字段顺序:

字段顺序允许管理员更改创建的动态字段的顺序。 如果改变了这个配置,将调整常规的字段顺序, 其他动态字段将被往后移动一个位置。

• 配置 通用 *-* 有效性:

要在配置的OTRS视图中使用动态字段,必须将其设置为有效。 如果该字段设置为 无效,则它将从 所有已配置的视图中消失,但不会丢失任何数据。

### **3.2.2.** 配置外部数据源

<span id="page-17-2"></span>在搜索外部数据库并通过动态字段将结果保存在工单之前,必须将凭据存储在动态字段的配置中。

#### **Figure 3.17.** 数据库动态字段管理屏幕

类型:可以在此处选择所需数据库的类型。 该字段支持默认的OTRS数据库类型:MySQL、Oracle、PostgreSQL或MSSQL。

- *SID*:此选项仅适用于Oracle连接,并将自动显示或隐藏。 在此选项中,您必须输入Oracle连接 的SID。
- *Driver*:此选项仅适用于ODBC连接,并将自动显示或隐藏。 在此选项中,您必须在主机系统中输 入先前配置的ODBC驱动程序才能连接到所需的MSSQL数据库。
- *Server*:数据库主机(主机名或IP地址)。

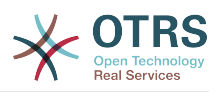

- *Port*:数据库服务器的端口。
- *Database*:定义DBMS的所需目标数据库。 该数据库将用于查询。
- *Table /View*:此表或视图将用于查询。
- *User*:数据库连接的用户名。
- *Password*:数据库连接的用户密码。
- *Identifier*:此选择框将通过可能的值(见下面的描述)自动填充。 该字段表示将存储在动态字段 中的值。
- *Multiselect*:如果选择此字段,则可以将多个值存储到动态字段中。 这些值将以逗号分隔存储。
- *CacheTTL*:此值定义数据库缓存的有效期(以秒为单位)。 在此期间内,将通过缓存(本地文件 系统)响应对数据库的相等查询,而不是再次查询数据库。
- Searchprefix:使用自动完成功能搜索数据库时,此值将放在每个搜索词的前面。 也支持通配 符。 在详细信息搜索期间将忽略搜索前缀,但仍可以在这些掩码中使用通配符。
- *Searchsuffix*:使用自动完成功能搜索数据库时,此值将放在每个搜索词的末尾。 也支持通配 符。 在详细信息搜索期间将忽略搜索后缀,但仍可以在这些掩码中使用通配符。
- *Result Limit*:输入的整数值定义数据库搜索期间允许的最大结果量。 这包括自动完成搜索以及详 细信息搜索。
- *Case Sensitive*:如果选择此字段,搜索将区分大小写。
- *Possible values*:如前所述,可能的值将自动填充标识符字段,该字段定义将存储在动态字段中 的值。 可以根据需要创建可能的值(或者至少与数据库表一样多的表列)。 可能的值定义要搜索 的数据库列。可以设置列名、字段应具有的描述(标签)、所需的数据类型以及字段是否为搜索字 段或列表字段。
- *Name*:将通过数据库查询请求的数据库列的确切名称。
- *Description*:将在详细信息搜索中显示的字段标签。
- *Datatype*:将存储在动态字段中的数据类型。 可能的值:TEXT、INTEGER或DATE。
- *Filter*:使用过滤器字段,可以选择工单属性或动态字段作为相关列的过滤器。 如果动态字段绑定 到相关工单,则属性将用于过滤机制,否则将忽略过滤器。 如果将过滤器配置为表列,则仅显示与 搜索项匹配的搜索结果以及与配置列完全相关的工单属性。
- *Searchfield*:指示是否应在搜索请求中包含字段。
- *Listfield*:指示是否应在结果中显示字段。

## **3.2.3.** 配置使用屏幕

必须为要显示的几个遮罩屏幕激活类型为数据库的动态字段,就像其他类型的动态字段一样。

这可以通过 系统管理 *→* 系统管理 *→* 系统配置 并在左侧选择 工单 来完成。

对于要显示数据库类型的动态字段的每个界面区域(前端),管理员必须配置它以满足其需要。 示 例:

- Frontend::Agent::Ticket::ViewZoom 配置工单详情视图。
- Frontend::Agent::Ticket::ViewPhoneNew配置新建电话工单。

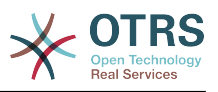

• Frontend::Agent::Ticket::ViewEmailNew 配置新建邮件工单。

•在每个视图配置中都有一个名为Ticket::Frontend::AgentTicket\*###DynamicField的条<br>- 目。 此配置定义应在此视图中显示的动态字段。 要添加动态字段,必须在键字段中填写字段的内 目。 此配置定义应在此视图中显示的动态字段。 部名称。 字段值可以取值0(取消激活)、1(激活)和2(激活且必需)。

## **3.2.4.** 存储历史数据

此功能提供存储历史数据的功能。 为此,需要激活和设置系统配置选项,如下面的屏幕截图中所示:

<span id="page-19-0"></span>**Figure 3.18.** 数据库动态字段 **-** 历史数据设置

在 SourceDynamicField 的配置选项中,需要填写已创建的(数据库)动态字段名称,该名称将 用于收集历史数据。 在相关选项 TargetDynamicField 中,字段键必须填充连接的外部数据库的 表列,这些列将被读出。 对于每列,必须在 内容 字段中配置相关的目标动态字段。 收集的数据将保 存在这些动态字段中。

如果配置已准备就绪并且激活,则配置的字段将从外部数据库读取,因为源字段通过配置的掩码获取 新值。 数据将通过事件模块通过存储的标识符进行搜索,并将找到的值存储在目标动态字段中。

## **3.2.5.** 系统配置设置

AutoComplete::Agent###DynamicFieldDatabaseSearch

Group: Framework, Subgroup: Frontend::Agent

定义自动完成功能的配置选项。

Ticket::EventModulePost###950-StoreHistoricalData

组:Ticket, 子组:Core::Ticket

更新动态字段, 如果配置了就会更新它。

DynamicFieldDatabase::StoreHistoricalData###1-SourceDynamicField1

组:OTRSBusiness, 子组:Core

定义存储历史数据的源动态字段。

DynamicFieldDatabase::StoreHistoricalData###2-TargetDynamicFields1

组:OTRSBusiness, 子组:Core

定义存储历史数据的目标动态字段。

DynamicFieldDatabase::StoreHistoricalData###3-SourceDynamicField2

组:OTRSBusiness, 子组:Core

定义存储历史数据的源动态字段。

DynamicFieldDatabase::StoreHistoricalData###4-TargetDynamicFields2

组:OTRSBusiness, 子组:Core

定义存储历史数据的目标动态字段。

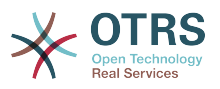

## <span id="page-20-0"></span>**3.3.** 用法

数据库动态字段的示例性用法如下:

### **3.3.1.** 搜索和保存数据集 **-** 自动完成

在众所周知的遮罩窗口(如 ViewPhoneNew 、 ViewEmailNew )中激活创建的动态字段后,将 出现一个带有名称的新文本字段,动态字段位于配置中。 在此字段中,可以输入搜索词,从而对所有 已配置的数据库字段执行搜索。 否则,点击详细信息搜索链接并开始详细信息搜索,其中显式选择要 搜索的字段。

<span id="page-20-2"></span>**Figure 3.19.** 数据库动态字段 **-** 测试字段

由于搜索词被输入到文本字段中,因此将在配置的列上启动数据库搜索,结果将通过文本字段下方的 自动完成显示。 搜索项越精确,结果就越精确(结果条目越少)。

<span id="page-20-3"></span>**Figure 3.20.** 数据库动态字段 **-** 自动完成功能

如果希望的值显示在结果中,则可以通过鼠标单击或通过键盘选择它,因此可以将其添加到动态字段 结果中。

<span id="page-20-4"></span>**Figure 3.21.** 数据库动态字段 **-** 选定条目

通过 详细 链接可以访问一个弹出屏幕,其中提供了有关整个结果行的详细信息。 此信息包括行标题 和数据。 此信息可用于获取有关(未配置的)其余列的概览或比较数据。

添加的结果条目可以通过减号按钮删除。

### **3.3.2.** 搜索和保存数据集 **-** 详细信息搜索

详细信息搜索链接打开一个新的模式对话框以启动新的数据库搜索。 在此遮罩窗口中,可以显式选择 要搜索的字段。

<span id="page-20-5"></span>**Figure 3.22.** 数据库动态字段 **-** 详细信息搜索

默认情况下,第一个可用字段已激活,但也可以删除可用字段或添加其他字段。 只有激活和填充的字 段才会被考虑用于搜索。 每个字段都允许使用通配符"\*"。

数据库搜索将通过开始搜索按钮执行,结果将以表格形式显示。 如果搜索成功,将列出结果,并可通 过鼠标点击选择其中一个条目。 之后,该值将添加到已保存值列表中。

<span id="page-20-6"></span>**Figure 3.23.** 数据库动态字段 **-** 详细信息的搜索结果

不管是使用自动完成还是详细信息搜索,每个结果值只能选择一次。 如果服务人员尝试多次选择一个 值,则会显示相关的警告消息。

# <span id="page-20-1"></span>**4.** *WEB*服务动态字段

此功能实现了*WEB*服务类型的动态字段。

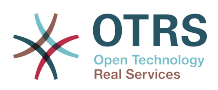

## <span id="page-21-0"></span>**4.1.** 描述

此功能实现了一种通用动态字段类型,该类型使用Web服务从外部系统收集其可选选项。 外部系统 的响应定义了可能显示的选项,它们可能会根据请求中发送的数据而有所不同。

通常,当在屏幕中改变字段(例如,创建电话工单屏幕中的工单优先级)时,可以更新其它字段的 值。 这种类型的动态字段就是这种情况,因为它们还可以包括请求中的所有屏幕字段值,并且远程服 务器可能根据输入可能返回完全不同的值。

此外,如果动态字段源对象已存在(例如,一个工单,并且该字段在 自定义字段 屏幕中设置),则 已创建的工单的详细信息也包含在请求中。

<span id="page-21-1"></span>**4.2.** 配置

要使此功能有效,必须具备以下组件:

## **4.2.1.** 一个**Web**服务(至少配置为请求者)

要创建一个新的 *WEB*服务动态字段,必须已经有一个有效的WEB服务,它需要至少有一个Generic::PassThrough类型的调用程序。 将调用此调用程序以从远程服务器获取数据。

它在请求中发送的原始数据类似于以下示例。

```
{
  DynamicFieldID => 123,
   DynamicFieldLabel => 'NameX',
   DynamicFieldName => 'NameX',
   DynamicFieldValue => 'Value',
  Form \Rightarrow {
     # Form fields
     # ...
   },
  Ticket \Rightarrow {
     # Ticket attributes
    # ...
 },
   DynamicField => {
 NameX => 'Value'
 MameY => [ 'Value' ],
 },
  UserID \implies 123.
\vert \cdot \vert
```
Form 部分包含Web浏览器中当前表单中的字段。 填写完屏幕后,此信息会发生变化。

Ticket 部分(或其他源对象,例如 CustomerUser )包含动态字段所属对象的属性。 例如,在创 建电话工单屏幕中,该部分为空,因为尚未创建工单,但在 自定义字段 屏幕中,它包含当前工单的 信息。

DynamicField 部分包含当前对象的所有已配置动态字段的所有非空值。

在大多数情况下,远程服务器所需的数据与提供的数据非常不同,因此强烈建议对传出数据使用映射 模块,以便专门为远程服务器调用进行格式化。

以下示例显示了一个XSLT映射,它丢弃任何数据并设置固定的 UserLogin 、 Password 和 TicketID (根据 TicketGet 操作的需要)。

<span id="page-21-2"></span>**Figure 3.24.**  *WEB*服务 动态字段- 传出映射示例

来自服务器的响应也可能非常不同,因此在这种情况下也非常建议使用映射模块来处理传入数据,以 便能够处理信息。 响应必须是Key和Value元素的列表。

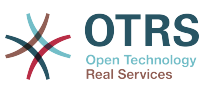

以下示例显示了一个XSLT映射,该映射从远程服务器的 TicketGet 操作响应转换结果,根据需要 提取和格式化状态和队列,以用作动态字段的选项。

#### <span id="page-22-0"></span>**Figure 3.25.**  *WEB*服务 动态字段- 传入映射示例

以下Web服务定义(可导入的YAML文件)可用于测试字段,但必须调整端点以匹配当前系统。 此 Web服务充当请求者和提供者,它始终从TicketID 1返回状态和队列,作为该字段的可能值。

```
---
Debugger:
  DebugThreshold: debug
  TestMode: '0'
Description: Dynamic Field Web Service Test
FrameworkVersion: 6.0.x git
Provider:
  ErrorHandling: {}
   ErrorHandlingPriority: []
  Operation:
     TicketGet:
      Description: ''
       IncludeTicketData: ''
      MappingInbound: {}
      MappingOutbound: {}
      Type: Ticket::TicketGet
  Transport:
     Config:
     AdditionalHeaders: \cdot MaxLength: '100000000'
      NameSpace: http://www.otrs.org/TicketConnector/
      RequestNameFreeText: ''
      RequestNameScheme: Plain
      ResponseNameFreeText: ''
      ResponseNameScheme: Response
     Type: HTTP::SOAP
RemoteSystem: ''
Requester:
 ErrorHandling: {}
   ErrorHandlingPriority: []
  Invoker:
     TicketGet:
      Description: Get possible values from the other side.
      Events: []
      MappingInbound:
         Config:
           Template: "<?xml version=\"1.0\" encoding=\"UTF-8\"?>\r\n<!--\r\nCopyright
             (C) 2001-2018 OTRS AG, https://otrs.com/\r\nThis software comes with ABSOLUTELY
            NO WARRANTY. For details, see\r\nthe enclosed file COPYING for license
            information (GPL). If you\r\ndid not receive this file, see https://www.gnu.org/
licenses/gpl-3.0.txt.\r\n-->\r\n\r\n<!--
           DOCUMENTATION\r\n\r\n* Example XML Input *\r\n<RootElement>\r\n ...\r\n</
RootElement>\r\n\r\n\r\n*
            Example XML Output *\r\n<RootElement>\r\n <PossibleValues>\r\n 
  <Key>???</Key>\r\n
             \ <Value>???</Value>\r\n </PossibleValues>\r\n <PossibleValues>\r\n
            \ <Key>???</Key>\r\n <Value>???</Value>\r\n
\n\veen
            \ ...\r\n</RootElement>\r\n\r\n-->\r\n\r\n\r\n<xsl:transform\r\n xmlns:xsl=
\"http://www.w3.org/1999/XSL/Transform\"\r\n
            \ xmlns:date=\"http://exslt.org/dates-and-times\"\r\n version=\"1.0\"\r\n
            \ extension-element-prefixes=\"date\">\r\n \r\n <xsl:output method=\"xml
\"
           encoding=\"utf-8\" indent=\"yes\" />\r\n \r\n <!-- Don't return
           unmatched tags \cdot >\r\n <xsl:template match=\"text()\" />\r\n \r\n
             \ <!-- Remove empty elements -->\r\n <xsl:template match=\"*[not(node())]\"
            />\r\n \r\n <!-- Root template -->\r\n <xsl:template match=\"/\">\r\n
            \ <RootElement>\r\n <xsl:apply-templates />\r\n </
RootElement>\r\n
            \ </xsl:template>\r\n\r\n <xsl:template match=\"/*/Ticket\">\r\n
```
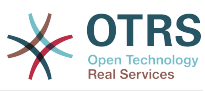

```
 \ <PossibleValue>\r\n <Key>State</Key>\r\n 
  <Value><xsl:value-of
            select=\"/*/Ticket/State\"/></Value>\r\n </PossibleValue>\r\n 
 <PossibleValue>\r\n
                        \ <Key>Queue</Key>\r\n <Value><xsl:value-of select=\"/*/
Ticket/Queue\"/></Value>\r\n
            \ </PossibleValue>\r\n </xsl:template>\r\n \r\n</xsl:transform>"
        Type: XSLT
      MappingOutbound:
         Config:
          Template: "<?xml version=\"1.0\" encoding=\"UTF-8\"?>\r\n<!--\r\nCopyright
             (C) 2001-2018 OTRS AG, https://otrs.com/\r\n\r\nThis software comes with
            ABSOLUTELY NO WARRANTY. For details, see\r\nthe enclosed file COPYING
             for license information (GPL). If you\r\ndid not receive this file, see
            https://www.gnu.org/licenses/gpl-3.0.txt.\r\n-->\r\n\r\n<!-- DOCUMENTATION\r\n\r
\ln* Example XML Input *\r\n<RootElement>\r\n ...\r\n</RootElement>\r\n\r\n\r\n*
 Example XML Output *\r\n<RootElement>\r\n <PossibleValues>\r\n 
 <Key>???</Key>\r\n
 \ <Value>???</Value>\r\n </PossibleValues>\r\n <PossibleValues>\r\n
 \ <Key>???</Key>\r\n <Value>???</Value>\r\n </PossibleValues>\r
\ln \ ...\r\n</RootElement>\r\n\r\n-->\r\n\r\n<xsl:transform\r\n xmlns:xsl=
\"http://www.w3.org/1999/XSL/Transform\"\r\n
            \ xmlns:date=\"http://exslt.org/dates-and-times\"\r\n version=\"1.0\"\r\n
           \ extension-element-prefixes=\"date\">\r\n <xsl:output method=\"xml\"<br>encoding=\"utf-8\" indent=\"yes\" />\r\n\r\n <!-- Don't return unmatched
           encoding=\'utf-8' indent=\"yes\" />\r\n\r\n
           tags -->\r\n <xsl:template match=\"text()\" />\r\n\r\n <!-- Remove
            empty elements -->\r\n <xsl:template match=\"*[not(node())]\" />\r\n\r\n
                                             \langle xst:template match=\"/\">\r\n
 <RootElement>\r\n
                        \ <UserLogin>someuser</UserLogin>\r\n 
 <Password>somepassword</Password>\r\n
                       <TicketID>1</TicketID>\r\n </RootElement>\r\n </
xsl:template>\r\n\r\n</xsl:transform>"
        Type: XSLT
      Type: Generic::PassThrough
  Transport:
     Config:
       Encoding: ''
       Endpoint: http://localhost/otrs/nph-genericinterface.pl/Webservice/
GenericConfigItemConnectorSOAP
      NameSpace: http://www.otrs.org/TicketConnector/
      RequestNameFreeText: ''
      RequestNameScheme: Plain
      ResponseNameFreeText: ''
      ResponseNameScheme: Response
       SOAPAction: Yes
      SOAPActionSeparator: '#'
      SSL:
        SSLProxy: ''
        SSLProxyPassword: ''
        SSLProxyUser: ''
     Type: HTTP::SOAP
   UseMappedData: '1'
```
## **4.2.2.** 一个**WEB**服务动态字段定义

<span id="page-23-0"></span>在正确配置Web服务之后,可以配置使用此类Web服务的动态字段。

**Figure 3.26.**  *WEB*服务 动态字段- 定义示例

以下是动态字段选项的说明。

**Web**服务

配置的Web服务,在显示动态字段时将触发其调用程序。

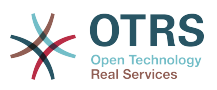

调用程序

用于向外部系统发送请求的调用程序。 在此字段中,将只显示Generic::PassThrough类型的 调用程序。

多选框

一个下拉菜单,用于确定显示的动态字段是否应作为多选字段,而不是下拉字段。

缓存**TTL**

缓存生存时间值,包含一个值(以分钟为单位)。 如果值为0或为空,则不会激活缓存。

此缓存用于防止使用相同值对远程服务器发出不必要的请求。

添加空值

定义是否可以在字段中保存空值。

树形视图

如果以正确的格式提供可选值,则此选项将激活可能值的树形视图。

可翻译的值

定义是否将显示的可能值转换为当前用户语言。

## **4.2.3.** 配置使用屏幕

必须为其中应显示的几个遮罩窗口激活 *Web* 服务类型的动态字段,就像其它类型的动态字段一样。 以下内容涵盖基于工单的动态字段的情况。

这可以通过系统管理 *→* 管理概览 *→* 系统配置 来完成,然后导航到前端 *→* 服务人员 *→* 视图。

对于每个 Ticket \* 选项,其中应显示 *Web* 服务类型的动态字段,管理员必须配置它以满足其需 要。 示例:

- TicketZoom 用于工单详情视图。
- TicketPhoneNew 用于创建电话工单。
- TicketEmailNew 用于创建邮件工单。
- 如果存在名为 Ticket::Frontend::AgentTicket\*###DynamicField的条目, 则可以添加 动态字段。 此配置定义应在此视图中显示的动态字段。 要添加动态字段,必须在第一个字段中填 写字段的内部名称。 确认后,第二个字段填充显示选项。 选择 *1 -* 启用只显示字段或 *2 -* 启用且必 填 使其成为必填字段。

## <span id="page-24-0"></span>**4.3.** 用法

*Web*服务动态字段的使用类似于其它动态字段,如 下拉列表 或 多选,但用户可能希望有不同的选项 可供选择,即使没有活动的ACL,由于Web请求中的参数更改,其它字段也会更改。

# <span id="page-24-1"></span>**5.** 导入即开即用的流程

# <span id="page-24-2"></span>**5.1.** 导入

在系统管理界面的流程管理屏幕上,您可以找到 即开即用流程 小部件,您可以在其中找到一些最佳 实践的即开即用流程。

**OTRS** 商业解决方案™提供以下即开即用流程:

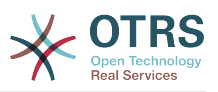

- 会议室预约
- 办公用品采购
- 订单请求管理
- 休假请求管理
- Service Design::Availability Management (proactive) 服务设计::可用性管理(主动)
- Service Design::Availability Management (reactive) 服务设计::可用性管理(响应)
- Service Design::Catalogue Management 服务设计::服务目录管理
- Service Design::Continuity Management 服务设计::连续性管理
- Service Design::Service Design Coordination (individual design) 服务设计::服务设计协作 (个性化设计)
- Service Design::Service Level Management 服务设计::服务级别管理
- Service Design::Supplier Management 服务设计::供应商管理
- Service Operation::Access Management 服务运营::访问管理
- Service Operation::Event Management 服务运营::事件管理
- Service Operation::Incident Management 服务运营::故障管理
- Service Operation::Problem Management 服务运营::问题管理
- Service Operation::Request Fulfillment Management 服务运营::请求履行管理
- Service Operation::Service Validation and Testing 服务运营::服务检验和测试
- Service Transition::Change Evaluation 服务转换::变更评估
- Service Transition::Knowledge Management 服务转换::知识管理
- Service Transition::Release And Deployment Management 服务转换::发布和部署管理
- Service Transition::Service Asset and Configuration Management 服务转换::服务资产与配 置管理
- Service Transition::Service Transition Planning and Support 服务转换::转换规划与支持
- 启动RMA(退/换货申请)
- 差旅费报销

<span id="page-25-2"></span>**Figure 3.27.** 导入即开即用流程 小部件

若要安装即开即用流程,只需从 即开即用流程 小部件的下拉菜单中选择所需的流程,然后单击 导入 即开即用流程按钮。

在导入过程中,OTRS负责为系统配置创建所需的动态字段和/或任何所需的更新。

# <span id="page-25-0"></span>**6.** 导入即开即用**WEB**服务

# <span id="page-25-1"></span>**6.1.** 导入

**OTRS**商业解决方案™提供三种即开即用Web服务:

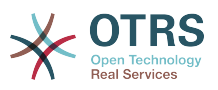

- BugzillaConnector
- JIRAConnector
- OTRSConnector

要安装其中一个Web服务,请转到通用接口*Web*服务管理页面,然后单击添加*Web*服务按钮。

### <span id="page-26-3"></span>**Figure 3.28.** 添加**Web**服务

找到 即开即用*Web*服务小部件,从下拉菜单中选择一个提供的Web服务,然后单击 导入即开即用 *Web*服务按钮。

### <span id="page-26-4"></span>**Figure 3.29.** 导入即开即用**Web**服务

在导入过程中,OTRS负责为系统配置创建所需的动态字段和/或任何所需的更新。

## **Note**

```
即开即用Web服务可能需要安装其他功能附件
(OTRSGenericInterfaceInvokerTicket 和 OTRSGenericInterfaceInvok-
erEventFilter)。
```
# <span id="page-26-0"></span>**7.** 短信通知和网页通知

# <span id="page-26-1"></span>**7.1.** 描述

The **OTRS**商业解决方案™附带两个新的通知功能:短信通知和网页通知。 除了现有的电子邮件方法 之外,它们都是技术上的通知方法,并且可以在系统管理界面的通知事件屏幕为每个通知(例如 新建 工单备注通知 或 新建工单通知 )激活。

# <span id="page-26-2"></span>**7.2.** 设置短信通知

## **Note**

在利用短信通知传输方法之前,必须先[激活短信云服务](#page-31-3)。

为了使用短信作为管理员和客户的通知方式,您必须购买短信单元包。 请就此问题与 sales@otrs.com取得联系。 一旦购买了一个包,您就可以在管理界面上查找短信云服务的当前剩余 短信单元( AdminCloudServiceSMS )。

要使短信可用于通知,您必须在系统管理界面的 通知事件 屏幕中为您选择的通知启用它。 除了现有 的电子邮件通知方法之外,您还可以通过启用复选框来启用短信通知,如下面的屏幕截图所示。

## **Note**

请小心使用短信通知上的默认发送复选框。 启用此复选框将导致此通知通过短信发送到所 有具有存储在配置字段中的电话号码的服务人员。 这可能会导致您的可用短信单元使用率过 高!

在此屏幕上,您还可以添加更多通用电话号码(例如,用于存档),这些电话号码将接收所有相关通 知(除了已收到的服务人员)。 请注意,所有这些收件人都将被视为客户(关于创建信件)。

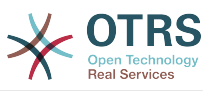

#### <span id="page-27-5"></span>**Figure 3.30.** 启用短信通知

如果您将通知配置为在服务人员偏好设置中可见,则服务人员现在可以自行为此通知手动启用/禁用 短信通知。

#### <span id="page-27-6"></span>**Figure 3.31.** 服务人员偏好设置-短信通知设置

短信通知文本将通过组合相应语言的 主题和 文本字段来动态构建。 您当然可以在这些字段中使用支 持的 OTRS 标记,并且可以通过激活云服务配置中的URL缩短选项来缩短URL。

<span id="page-27-7"></span>**Figure 3.32.** 短信通知文本字段

## <span id="page-27-0"></span>**7.3.** 设置和使用网页通知

<span id="page-27-8"></span>为服务人员设置网页通知与上述短信通知的设置类似。

**Figure 3.33.** 启用网页通知

为特定通知启用网页通知后,每次新的通知到达时,服务人员都会在OTRS的屏幕上(在工具栏中) 看到一个新图标。

<span id="page-27-9"></span>**Figure 3.34.** 工具栏中的网页通知图标

<span id="page-27-10"></span>点击此图标,服务人员将会获取所有通知的概述,并可从此处阅读并关闭它们。

**Figure 3.35.** 网页通知概览

<span id="page-27-11"></span>**Figure 3.36.** 网页通知详情

# <span id="page-27-1"></span>**8.** 报告生成器

## <span id="page-27-2"></span>**8.1.** 描述

报告生成器允许组合多个统计数据以供发送/下载。 可以配置在指定时间自动发送或手动运行报告。

## <span id="page-27-3"></span>**8.2.** 配置

无需进一步配置。

## <span id="page-27-4"></span>**8.3.** 用法

#### **8.3.1.** 创建报告

在第一步中输入报告的标题和描述后,您就可以设置报告。

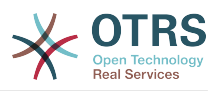

#### **8.3.1.1.** 常规设置

设置报告的标题、描述和有效性。 这些信息不会显示在报告中。

#### <span id="page-28-3"></span>**Figure 3.37.** 自动生成设置

#### **8.3.1.2.** 自动生成设置

如果报告应该自动生成(例如每天一次),您可以为要发送的电子邮件设置主题、正文和收件人,邮 件会包含此报告作为附件。 您还需要添加有关报告发送频率的信息, 数据格式取自基于unix的操作 系统的cron机制。 有关可能的设置的更多信息,请参阅官方的cron文档源或[维基百科。](https://en.wikipedia.org/wiki/Cron)

#### <span id="page-28-4"></span>**Figure 3.38.** 自动生成设置

#### **8.3.1.3.** 输出设置

在本节中,您可以设置报告中要包含的附加信息(例如前言或结尾语)。 这可以用于添加诸如版权或 数据保护信息等内容。

<span id="page-28-5"></span>**Figure 3.39.** 输出设置

## **8.3.2.** 手动生成报告

要生成报告,您可以使用报告概览中的立即运行按钮。 系统会要求您进行确认,然后立即创建并发送 报告。 请在下面找到生成的报告的屏幕截图。

<span id="page-28-6"></span>**Figure 3.40.** 报告:首页

<span id="page-28-7"></span>**Figure 3.41.** 报告:目录

<span id="page-28-8"></span>**Figure 3.42.** 报告:前言

<span id="page-28-9"></span>**Figure 3.43.** 报告:统计

# <span id="page-28-0"></span>**9.** 资源规划

## <span id="page-28-1"></span>**9.1.** 描述

**OTRS** 商业解决方案 ™中的资源规划功能补充了OTRS的内置日历功能。 它通过引入预约的资源分 配来增强原始的日历实现。 此外,可以将资源分配给单独的团队,这些团队又可以轮流用于过滤资源 概览和可用性。

## <span id="page-28-2"></span>**9.2.** 配置

无需进一步配置。

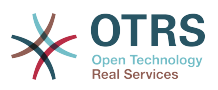

## <span id="page-29-0"></span>**9.3.** 用法

## **9.3.1.** 团队管理

为了能够为资源分配预约,您必须首先为这些资源定义团队。

#### <span id="page-29-1"></span>**Figure 3.44.** 团队管理 添加和导入

可以通过顶部导航菜单从管理团队屏幕添加或导入团队。 要导入团队,您必须从现有 OTRS 安装中 获得团队的导出 YML 配置文件。

添加新团队很容易:只需定义团队名称和权限组。任何人都需要完全访问此组才能管理团队及其服务 人员,并将其分配为预约的资源。

<span id="page-29-2"></span>**Figure 3.45.** 团队管理 添加和导入

## **9.3.2.** 管理团队服务人员

一旦建立了团队,就必须定义哪些服务人员属于哪些团队。这是通过专门的屏幕来完成的,在这里您 可以像为服务人员和组那样调整服务人员和团队的关系。

#### **Note**

请注意,要在此屏幕中看到服务人员,必须首先通过系统管理 *→* 服务人员屏幕定义他们。

<span id="page-29-3"></span>**Figure 3.46.** 管理团队服务人员

通过从此屏幕中选择一个团队,您可以为其分配服务人员,反之亦然。

<span id="page-29-4"></span>**Figure 3.47.** 团队服务人员关系

## **9.3.3.** 将预约分配给资源

最后,当您同时设置了两个团队及其服务人员之后,您可以继续进行日历概览,并开始为团队和服务 人员分配预约。

只需添加或编辑预约,然后从资源下的列表中选择团队和服务人员。 您可以通过任何日历概览执行此 操作,因为编辑预约对话框对于所有这些日历都是相同的。

<span id="page-29-5"></span>**Figure 3.48.** 将团队和服务人员分配给预约

您可以将多个团队和服务人员分配给一个预约,但您必须始终先选择一个团队。 生成的服务人员列表 是所有选定团队的集合,没有任何重复。 从列表中选择服务人员也是可选的,因此您可以将预约仅分 配给团队。

<span id="page-29-6"></span>**Figure 3.49.** 将多个团队和服务人员分配给预约

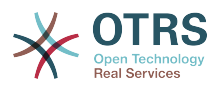

## **Note**

将预约分配给团队和/或服务人员后,请务必保存,以便应用更改。

### **9.3.4.** 资源概览

虽然可以在任何日历概览中为预约分配资源,但一个屏幕专门用于为预约分配资源:资源概览。 此屏 幕看起来非常像常规日历概览,除了它在顶部有一个团队的过滤器和该团队的服务人员列表(仅在时 间轴视图中可用)。

<span id="page-30-3"></span>通过从顶部过滤器中选择一个团队,您将看到分配给它的所有预约。

**Figure 3.50.** 资源概览

只需在时间轴视图中将预约拖动到具有服务人员名称的行上,就可以为此资源分配预约。 如果预约没 有分配服务人员,它将出现在屏幕的未分配区域。

有多个服务人员的预约将显示为重复,但肯定不是。 拖动此预约的一个实例将以相同的方式移动整个 预约。

#### <span id="page-30-4"></span>**Figure 3.51.** 资源概览

### **Note**

请注意,未分配团队的预约或指定的团队与当前选择的团队不同,将不会显示在资源概览 中。 您必须切换到不同的概览才能看到这些预约,因此请务必先将它们分配给正确的团队。

<span id="page-30-5"></span>通过编辑资源概览的设置(通过右上角的齿轮图标),您可以选择概览中显示的团队服务人员。

**Figure 3.52.** 资源概览设置

此设置是特定于用户和团队的,如果您以这种方式定义了一个服务人员过滤器,则服务人员列表顶部 将显示一个废纸篓图标,以便您可以轻松删除它。

<span id="page-30-6"></span>**Figure 3.53.** 资源概览过滤器删除

在其他所有方面,资源概览屏幕的行为与常规日历概览相同。

# <span id="page-30-0"></span>**10. SLA**字段选择对话框

## <span id="page-30-1"></span>**10.1.** 描述

通过字段选择对话框,您可以配置客户在客户界面上创建工单屏幕选择特定SLA时的弹出式消息。 这 些弹出消息可能包含关于客户即将选择的SLA的信息,并给予他们重新考虑其决定的可能性。

## <span id="page-30-2"></span>**10.2.** 配置

无需进一步配置。

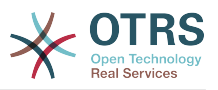

## <span id="page-31-0"></span>**10.3.** 用法

## **10.3.1.** 配置**SLA**消息

## <span id="page-31-4"></span>**Figure 3.54. SLA**配置

您可以使用SLA管理屏幕为每个SLA配置消息。

## **10.3.2.** 消息在客户界面的显示效果

<span id="page-31-5"></span>**Figure 3.55. SLA**消息

这是客户在选择此SLA后看到为其配置的消息的样子。 他可以确认或否定他的选择,后者将重置SLA 选择。

# <span id="page-31-1"></span>**11.** 短信通信渠道

## <span id="page-31-2"></span>**11.1.** 描述

**OTRS** 商业解决方案™为您的 OTRS 实例带来另一个通信渠道:短信(短消息服务)。 它允许您利 用短信云服务发送消息并将其作为信件存储在工单中。

# <span id="page-31-3"></span>**11.2.** 激活短信云服务

在利用短信云服务之前,必须先将其激活。 要执行此操作,请访问管理界面中的云服务屏幕,然后单 击表中的短信条目。

<span id="page-31-6"></span>**Figure 3.56.** 管理界面中的云服务屏幕

## **Note**

要使用短信云服务,您必须购买短信单元包。 请就此问题与sales@otrs.com取得联系。 购 买套餐后,您将能够在云服务配置屏幕的侧边栏中查找当前剩余的短位单元。

要激活短信云服务,请确保选中该复选框以接受数据保护协议。

<span id="page-31-7"></span>**Figure 3.57.** 激活短信云服务

在此屏幕上,您还可以设置短信云服务的一些其它参数,例如, 用于短信文本消息的发送者字符串或 用于从中获取移动电话号码的服务人员/客户偏好设置字段名称。

## **Note**

如果更改客户偏好设置字段的值,请确保在系统配置中更新地址簿的配置选项以反映此更 改:

• CustomerUser::Frontend::AgentCustomerUserAddressBook###SearchParameters###SMS

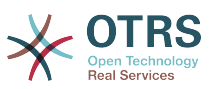

- CustomerUser::Frontend::AgentCustomerUserAddressBook###Default-Fields###SMS
- CustomerUser::Frontend::AgentCustomerUserAddressBook###Show-Columns###SMS

这将确保您的配置保持同步,并且可以从正确的字段中找到/复制电话号码。

允许的角色成员是一个可选的服务人员角色的白名单,其成员将能够接收短信通知。 如果未定义,则 所有服务人员都可以接收短信通知。

执行*URL*缩短复选框控制缩短短信文本中的链接的功能。 如果启用,将使用 OTRS 云URL缩短服务缩 短作为短信文本一部分提交的所有链接。 仅当链接的长度大于缩短后的URL时,链接才会缩短,以便 降低短信成本。

通过将特定电话号码添加到电话黑名单,您可以确保这些号码永远不会通过云服务接收任何短信文本 (无论是通知还是信件)。 确保以国际格式输入电话号码,并附上加号(+)和国家代码,不含任何 空格。

## <span id="page-32-0"></span>**11.3.** 配置短信模板

为了从短信模板中受益,您必须首先为特定屏幕配置它们并将它们分配给正确的队列。 您可以在系统 管理界面中找到 短信模板管理屏幕。

#### <span id="page-32-2"></span>**Figure 3.58.** 管理短信模板

短信模板的行为与常规电子邮件模板类似。 首先定义它们,然后分配给您想要使用它们的队列。

模板类型字段确定模板可见的屏幕:

Answer/回复

模板将对通过短信信件回复操作可见。

Create/创建

模板将对创建短信工单屏幕可见。

SMSOutbound

模板将对外发短信操作可见。

#### **Note**

Create类型的模板仅支持以下智能标签: <0TRS CURRENT \*> 和 <0TRS CONFIG \*>。

定义短信模板时,不要忘记将它们添加到队列中。 您可以通过以下侧边栏中的链接或通过管理界面中 的 短信模板 *↔* 队列链接来完成此操作。

<span id="page-32-3"></span>**Figure 3.59.** 管理短信模板

## <span id="page-32-1"></span>**11.4.** 创建短信工单

若要创建包含短信信件作为首个信件的工单,请通过主工具栏上可访问的工单菜单转到创建短信工 单屏幕。

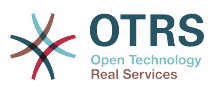

#### <span id="page-33-2"></span>**Figure 3.60.** 创建短信工单屏幕

此屏幕的行为类似于创建邮件工单和电话工单屏幕,但有一些明显的例外。 收件人字段不是电子邮件 地址,而是仅接受国际格式的电话号码,并带有加号(+)和国家/地区代码。 您还可以通过此字段搜 索客户用户,前提是他们在云服务配置屏幕中配置了偏好设置字段中存储的有效电话号码。

您还可以通过单击"收件人"字段旁边的小图标来使用地址簿。 搜索表单将允许您查找您要查找的客户 用户,并将他们的电话号码添加到收件人列表中。

#### **Note**

工单标题 字段不会包含在短信中,仅供内部使用。 客户将完全基于 文本字段的内容接收消 息。

如果您已配置 Create/创建 类型的短信模板,并且已将它们分配给当前选择的 队列,则可以使用 预配置消息填充 文本字段。

*Flash*消息复选框控制是否在没有用户交互的情况下直接在设备上显示消息,而不是自动存储。

#### **Note**

对 flash 消息的支持(也称为 *Class 0* 消息)可能因设备和提供商而异。 OTRS无法保证服 务提供商是否尊重此标志或接收设备是否支持此标志。

通过点击发送短信按钮,将提供带有短信信件的工单,前提是短信云服务接受了该消息。 如果遇到任 何错误,您将收到通知,并且不会创建工单。

# <span id="page-33-0"></span>**11.5.** 创建短信信件

<span id="page-33-3"></span>若要向现有工单添加短信,可以在主工单工具栏上使用 外发短信操作(通信部分)。

**Figure 3.61.** 创建短信工单屏幕

如果您已有信件,也可以在信件工具栏上使用通过短信回复操作。 只需选择相关信件,然后单击按 钮,或选择模板名称(如果已为此屏幕配置)。

#### <span id="page-33-4"></span>**Figure 3.62.** 创建短信工单屏幕

如果客户用户已定义电话号码,它将自动插入收件人列表中。 如果信件是在不同的通信渠道(例如电 子邮件)中创建的,则应该正确识别并用有效的电话号码替换。

#### **Note**

请注意,短信字符计数器可能无法反映最终消息大小。 如果消息文本包含OTRS 标签或链接 且启用了URL缩短功能,则尤其如此。 由于文本替换将在发送消息期间发生,因此无法保证 最终大小,计数器仅用于提供信息。

# <span id="page-33-1"></span>**11.6.** 显示短信信件

短信信件可以在工单详情屏幕中发送时显示。 它们的内容将反映消息的最终状态,由短信云服务排队 等待发送(更换所有标签并缩短链接)。

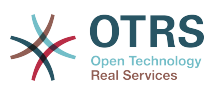

短信信件的收件人列在 收件人字段中。 它们可以以两种格式显示:只是电话号码或具有相应客户用 户名称的电话号码。 除此字段外,事务号将包含映射到收件人电话号码的参考消息ID。 这些数字可 用于调试目的,因为它们可以连接到云服务处理的特定消息。

<span id="page-34-7"></span>**Figure 3.63.** 短信信件显示

除了信件标题字段之外,还可以在工单历史屏幕中找到事务号。 此屏幕将包含通过短信云服务发送的 每条消息的条目,其中包含相应的事务号和电话号码。

<span id="page-34-8"></span>**Figure 3.64.** 短信工单历史条目

# <span id="page-34-0"></span>**12.** 信件附件概览

## <span id="page-34-1"></span>**12.1.** 描述

信件附件概览使您能够查看工单的所有附件的列表。 附件将按文件名、文件类型、文件大小、添加日 期以及他们所属的信件等属性列出。 在概览屏幕中,您可以下载某些附件或创建包含您正在查看的工 单的多个或所有附件的归档文件。

## <span id="page-34-2"></span>**12.2.** 配置

无需进一步配置。

## <span id="page-34-3"></span>**12.3.** 用法

<span id="page-34-9"></span>**Figure 3.65.** 切换到信件附件概览

如果工单至少有一个附件,附件菜单项将显示在工单详情屏幕中。 单击它将打开一个弹出窗口,其中 包含所有附件的列表。

<span id="page-34-10"></span>**Figure 3.66.** 使用信件附件概览

# <span id="page-34-4"></span>**13.** 工单时间轴视图

## <span id="page-34-5"></span>**13.1.** 描述

工单时间轴视图提供了在工单上发生的所有操作(包括信件、所有者更改、传入邮件等)的时间顺 序。 通过工单时间轴,服务人员能够在较短的时间内获得工单的良好概览。

# <span id="page-34-6"></span>**13.2.** 配置

#### 系统配置

ChronicalViewEnabled

组: OTRSBusiness,子组:Frontend::Agent

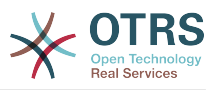

控制是否启用工单时间轴视图。

# <span id="page-35-0"></span>**13.3.** 用法

<span id="page-35-5"></span>**Figure 3.67.** 切换到工单时间轴视图

要访问工单时间轴视图,请使用工单详情屏幕中信件小部件右上角的时钟图标。 您将被重定向到时间 轴视图,此视图将保留为首选项,直到您更改回另一个视图。

在工单时间轴视图中,您可以像往常一样在工单上工作。 您可以通过鼠标光标将每个事件旁边的小方 块悬停,来检查时间轴中每个事件的时间。 您可以通过使用某些信件框顶部的缩放图标查看文章的完 整内容,您可以在其中找到所有常见的信件操作,如回复、拆分、转发等。

<span id="page-35-6"></span>**Figure 3.68.** 使用工单时间轴视图

# <span id="page-35-1"></span>**14.** 系统配置用户特定设置

## <span id="page-35-2"></span>**14.1.** 描述

此功能允许服务人员用户为某些系统配置设置定义自己的值。 可以在用户偏好设置部分新的高级面板 中定义这些值。

管理员可以查看这些设置的用户定义值,并在必要时重置它们,并禁止或允许用户修改特定设置。

## <span id="page-35-3"></span>**14.2.** 配置

无需进一步配置。

## <span id="page-35-4"></span>**14.3.** 用法

### **14.3.1.** 设置用户特定值

每个服务人员都可以使用个人偏好设置屏幕为设置定义值。 进入此屏幕后,在偏好设置面板中选择高 级选项。

<span id="page-35-7"></span>**Figure 3.69.** 访问用户特定设置

使用左侧边栏中的导航小部件,选择所需的一组设置。 然后,您可以更改特定设置的值,并使用设置 小部件右侧的勾选标记按钮进行保存。

修改一个值后,可以使用修改后的设置小部件右上角的重置为默认图标按钮恢复此更改。

<span id="page-35-8"></span>**Figure 3.70.** 将一个设置恢复为默认值

## **14.3.2.** 查看用户特定设置

当设置可用于用户修改时,所有用户都可以设置自己的值。 根据设置的性质,用户之间的值可能会有 很大差异,并且还会与原始全局值进行比较。 此软件包包含一个管理工具,用于在需要时查看和删除 用户设置值。

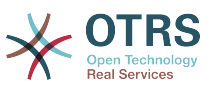

<span id="page-36-4"></span>在启用了的设置上的备用菜单中点击显示用户设置按钮,以显示查看用户设置值屏幕。

**Figure 3.71.** 访问特定设置的用户值

在此屏幕上,将显示所选设置的所有用户特定值。 要删除单个值,请单击每个设置小部件右上角的垃 圾桶图标,或通过单击外部设置小部件中的垃圾桶图标删除此设置的所有用户值。

<span id="page-36-5"></span>**Figure 3.72.** 使用用户特定值屏幕

## **14.3.3.** 全局和本地重置

<span id="page-36-6"></span>对于启用以保存用户值的设置,重置设置功能已增强为完全重置设置或仅重置当前用户值。

**Figure 3.73.** 访问设置重置对话框

单击重置设置按钮将显示一个对话框,显示可能的重置选项。

<span id="page-36-7"></span>**Figure 3.74.** 选择重置范围

# <span id="page-36-0"></span>**15.** 系统配置历史

<span id="page-36-1"></span>**15.1.** 描述

这个添加的功能为管理员提供了进行系统配置部署和特定设置历史记录的屏幕,并在需要时进行更 改。

<span id="page-36-2"></span>**15.2.** 配置

无需进一步配置。

## <span id="page-36-3"></span>**15.3.** 用法

### **15.3.1.** 部署历史

要访问部署历史记录,请转至系统配置 *→* 部署屏幕,然后单击 历史按钮。 此屏幕将按降序显示最近 的部署,以及他们的注释和部署更改的用户的名称。

#### <span id="page-36-8"></span>**Figure 3.75.** 系统配置部署历史

通过单击旁边的查看详细信息链接,可以进一步检查每个部署。 详细信息屏幕可用于在部署发生之 前将设置与其先前值进行比较。

此外,只需单击即可恢复较旧的部署(在当前状态之前的每个部署)。 通过还原部署,所有设置都将 还原为相关部署时的值。

最后,可以通过单击导出按钮导出部署。 将向用户显示包含已更改设置的YML文件的下载。 此YML 文件可以在以后通过系统配置屏幕中的 导入和导出屏幕恢复。

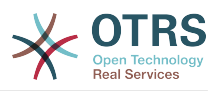

## **15.3.2.** 设置历史

可以通过设置小部件中的 历史按钮访问特定的设置历史记录。 此按钮打开一个屏幕,显示所有值设 置已经过的不同的部署。 显示进行更改的用户名称和更改时间等信息,以及有用的比较工具。

### <span id="page-37-0"></span>**Figure 3.76.** 系统配置设置历史

单击右上角的 恢复按钮可以恢复每个历史设置值。

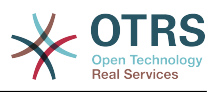

# <span id="page-38-0"></span>**Appendix A.** 其他资源

#### **otrs.com**

OTRS网站地址为:[www.otrs.com,](https://www.otrs.com/)网站上有源代码、文档和OTRS新闻等。你还可以在这里找 到来自OTRS创建者-OTRS集团 关于专业服务和OTRS系统管理员培训研讨会的信息。

#### 翻译

你可以通过[Transifex](https://www.transifex.com/otrs/OTRS/)帮助翻译OTRS到你的语言。

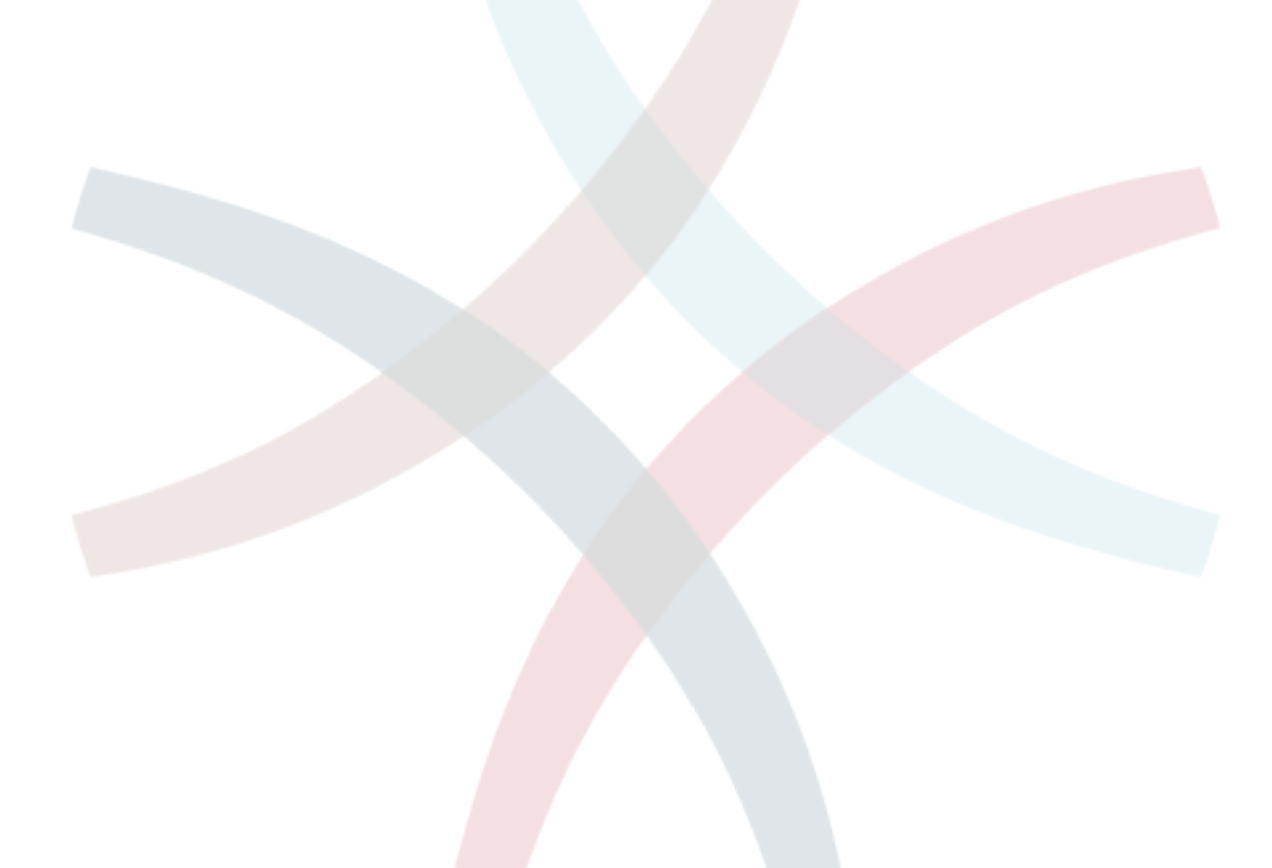